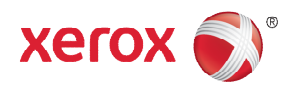

# Customer Release Notes WorkCentre® 3025/3215/3225 Phaser 3020/3052/3260 General Release 3.50.01.08

Release Date: March 6, 2015

## Software Release Details

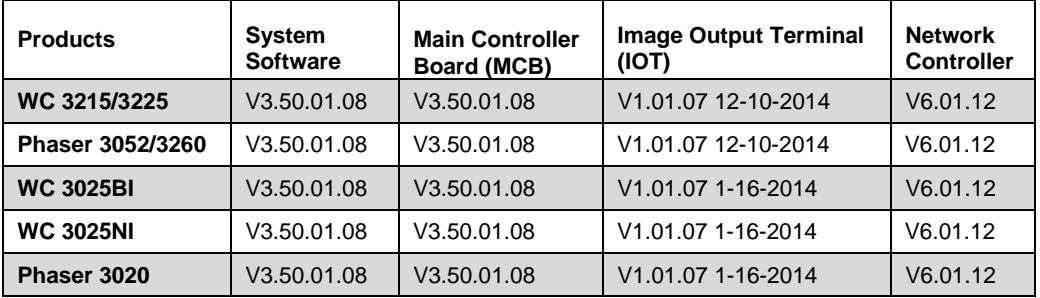

## Purpose

- Google Cloud Print: print & deregistration now work correctly
- Corrects OpenSSL MiTM vulnerability
- Drum Cartridge is now in correct SNMP table
- Maintenance Impressions for Xerox authorized service technicians now function correctly
- Scanner Faults now trigger the correct SNMP Error State messages
- Xerox authorized service technicians can now reenter serial numbers with alpha characters (A-Z ASCII)
- While doing continuous emails, the default "From" and "To" addresses can now be used continuously
- The SNMP DefaultOrientation now returns the correct value
- If a user tries to access the email service when it is locked, the machine no longer reboots with error message "Param\_Lib.cc 99 AAAMGR"
- SNMP tools can now write integers to the ConsoleLocalization object
- The SET and GET SNMP community names can now be set to more than 15 characters
- The SNMP values for InterpreterTable are now reported correctly
- The SNMP sysDescr value is now reporting correctly
- If a Xerox authorized service technician resets the memory to factory defaults, the Install Wizard now behaves correctly
- The Fax feature can no longer be used when it is Disabled
- The Install Wizard now displays the default value first
- In the Install Wizard, when a country other than UK is selected, the UI will now be displayed correctly
- Adding or Deleting SNMP community entries from the list in CentreWare IS will now function correctly
- Applying PEAP in 802.1x in CentreWareIS now functions correctly

Improved OPC (Drum Cartridge) life

### Installation Instructions

**Manual upgrade using CentreWare Internet Servcies**

This section provides instructions to upgrade machine software over the network via **Xerox CentreWare Internet Services (CWIS)**.

#### **Process Checklist**

Before starting the procedure, please ensure that the following items are available and / or the tasks have been performed:

1. The Software Upgrade file (Firmware file) is obtained from the Xerox web site: http://www.support.xerox.com/, for "Search or choose:" enter the correct model number for your device [either 3025, 3215, 3225, 3020, 3052 or 3260]. Select the correct model from the list that will be displayed, then click "Drivers and Downloads" to access the file.

**IMPORTANT:** It is important to obtain the correct upgrade file for your particular model of machine.

- 2. Completely unzip the file to a known location on your computer. Do not leave the file in the zip folder.
- 3. Print a Configuration Report.
- 4. Ensure that the machine is online before continuing. TCP/IP and HTTP protocols must be enabled on the machine so that the machine's web page can be accessed. Obtain the IP Address of the machine you want to upgrade.

#### **Procedure**

- 1. Open a web browser on your computer (Internet Explorer, Chrome, Safari, etc.)
- 2. Enter the IP Address of the machine in the Address bar and select **Enter**.
- 3. If prompted, enter the Administrator User Name (admin) and Password (1111), and select **Login**.
- 4. Select **Properties**.
- 5. In **Security** on the left hand side, select the **System Security** link.
- 6. Select the **Feature Management** link in the directory tree.
- 7. If it is unchecked, select the **Firmware Upgrade** Enable box.
- 8. Click **Apply** to save the changes.
- 9. Select the **Support** tab.
- 10. In the **Firmware Upgrade** link click the **Upgrade Wizard** button.
- 11. The Firmware Upgrade Wizard screen appears. In the Firmware File area:
	- a. Select **Browse**.
	- b. Locate and select the software upgrade **.hd** file unzipped earlier.
	- c. Select **Open**.
- 12. Select **Next**. The firmware will now be verified and display information about the upgrade file.
- 13. Select **Next** to continue. The upgrade should take less than 10 minutes unless there are network issues.

14. Once the machine has completed the upgrade it will reboot automatically. The Configuration Report will print (if enabled). Compare the report to the one printed earlier to verify that the software level has changed.

# Software Release Details

Software and additional instructions are available from http://www.xerox.com/support.

© 2015 Xerox Corporation. All Rights Reserved. Xerox®, Xerox and Design®, ColorQube®, and Global Print Driver® are trademarks of Xerox Corporation in the United States and/or other countries.

Other company trademarks are also acknowledged.